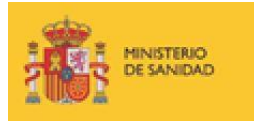

**GESFARMA**

# **MANUAL DE USUARIO**

# **ACCESO LABORATORIOS A LA APLICACIÓN**

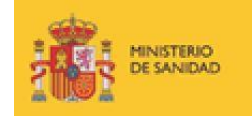

## **Histórico de versiones:**

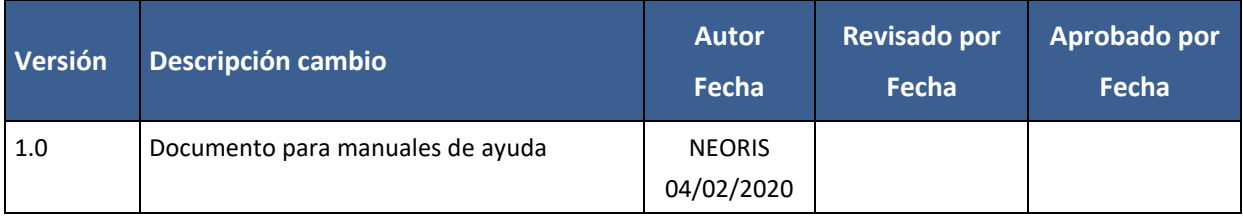

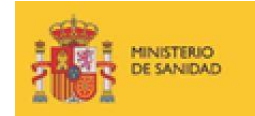

# <span id="page-2-0"></span>ÍNDICE

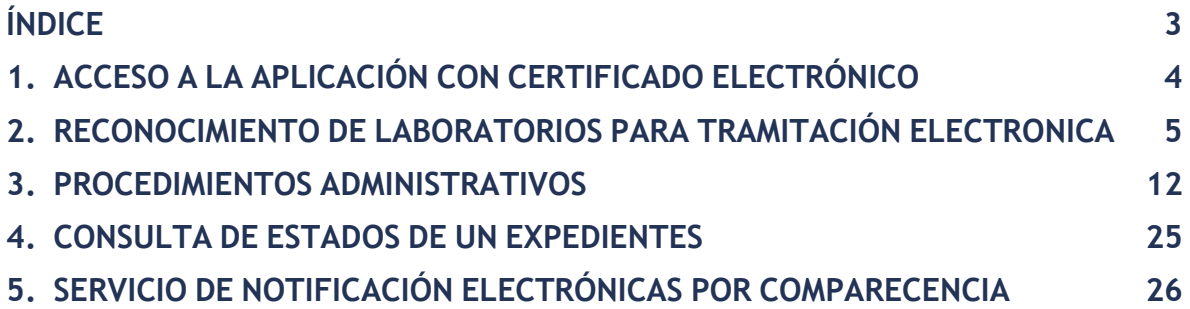

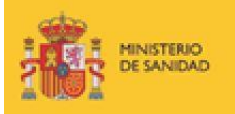

# <span id="page-3-0"></span>1. ACCESO A LA APLICACIÓN CON CERTIFICADO ELECTRÓNICO

Para que un usuario de un laboratorio pueda utilizar las funcionalidades que le ofrece Gesfarma, es necesario que disponga del correspondiente certificado electrónico de persona jurídica o bien de representante, emitido por una entidad certificadora de las reconocidas en el Ministerio de Sanidad.

Puede verificar si su certificado es válido en la siguiente web:

<https://sede.msssi.gob.es/asesoramientoElectronico/certificadoDigital/home.htm>

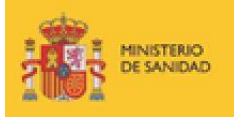

# <span id="page-4-0"></span>2. RECONOCIMIENTO DE LABORATORIOS PARA TRAMITACIÓN **ELECTRONICA**

Ya sea para cualquier inicio de procedimiento, para la solicitud de actuación sobre un expediente en curso, para la recepción de notificaciones electrónicas o para poder tener visibilidad del estado concreto de un procedimiento en la consulta desde el Portal del Ciudadano de la página Web del Ministerio de Sanidad, será necesario que el laboratorio haya sido dado de alta en el sistema.

Para ello existe un aplicativo llamado "Reconocimiento de laboratorios para administración electrónica en procedimientos de financiación y fijación de precios", al que el usuario puede acceder desde la Sede Electrónica de la página Web del Ministerio de Sanidad, en el apartado "Profesionales".

[http://www.msssi.gob.es/profesionales/farmacia/gesfarma/homegesfarma.html](http://www.msssi.gob.es/profesionales/farmacia/gesfarma/homegesfarma.htm)

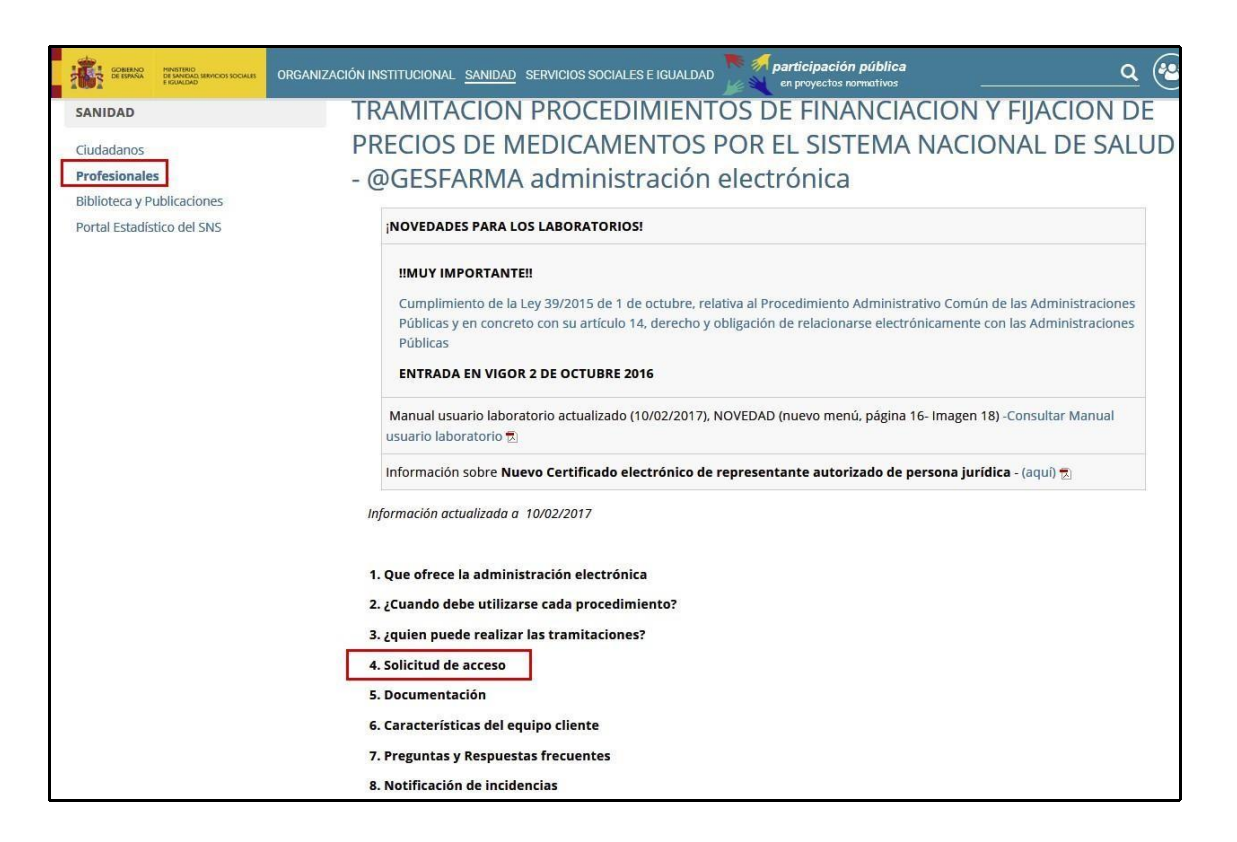

Imagen. Sede Electrónica de la página Web del Ministerio de Sanidad

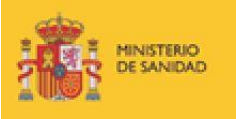

Si un usuario perteneciente a un laboratorio no dado de alta en el sistema intentara acceder a un procedimiento administrativo, sería redireccionado a este aplicativo, indicándole la obligatoriedad de ser incluido previamente.

### *Solicitud de alta:*

Los campos a rellenar son los indicados en la siguiente imagen:

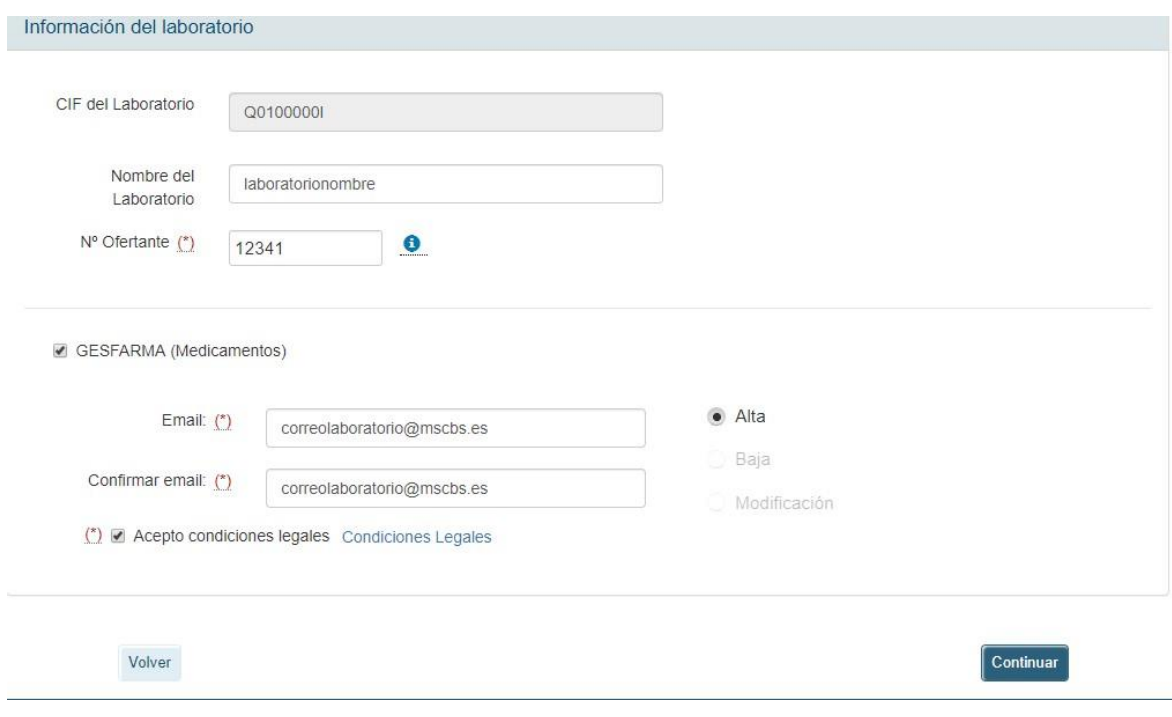

Imagen. Formulario de alta de laboratorio

- Consulta las Condiciones Legales aquí:

https://sede.mscbs.gob.es/sobreSede/#NormativadeAdministraci%C3%B3nElectr% C3%B3nica

Una vez que se ha introducido el valor en todos los campos y se pincha en el botón  $\bullet$  Alta

, el sistema envía a la dirección indicada en el campo "Email" un mensaje de correo electrónico con un código de validación requerido para continuar con el proceso de alta.

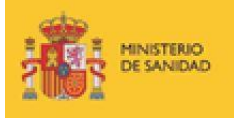

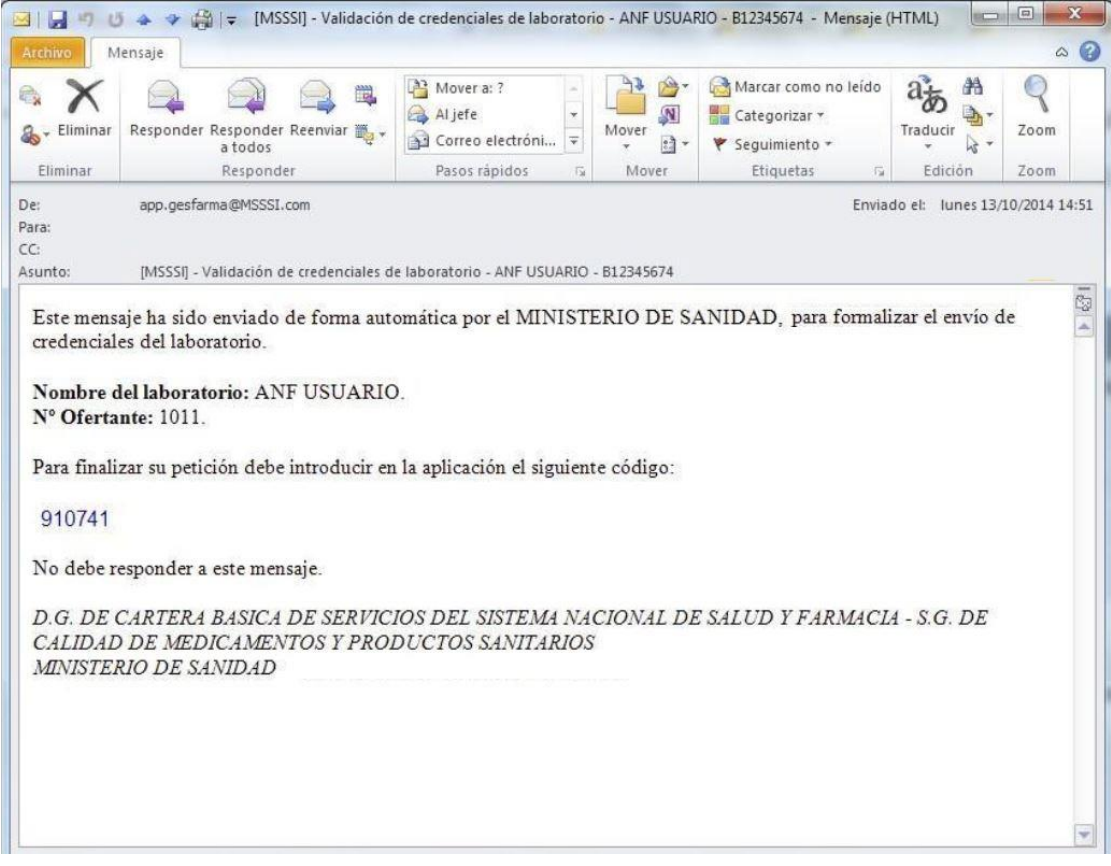

Imagen. Correo electrónico validación

Para finalizar la solicitud de alta, hay que introducir el código de validación en el formulario.

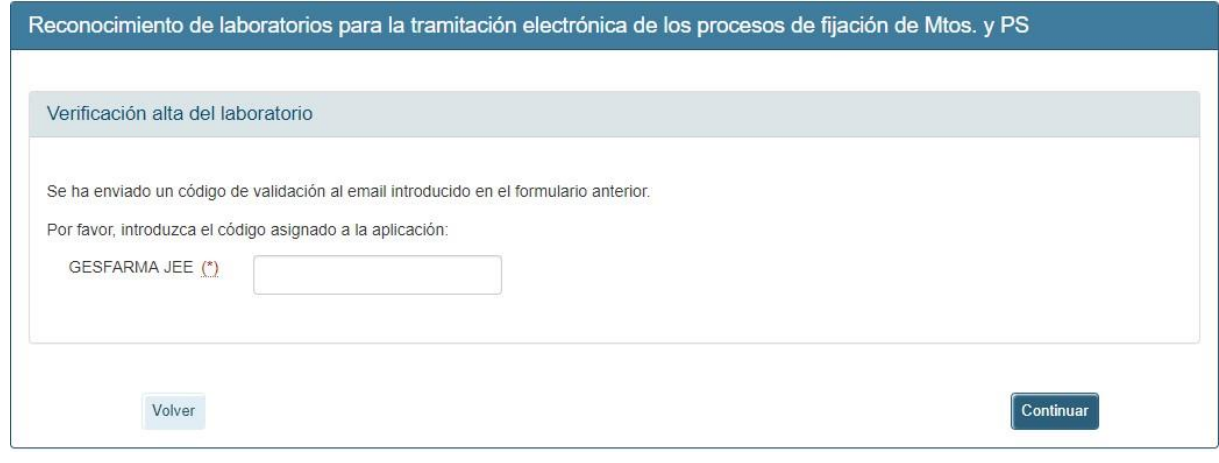

Imagen. Formulario de validación de código

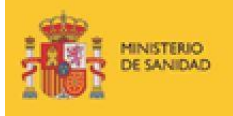

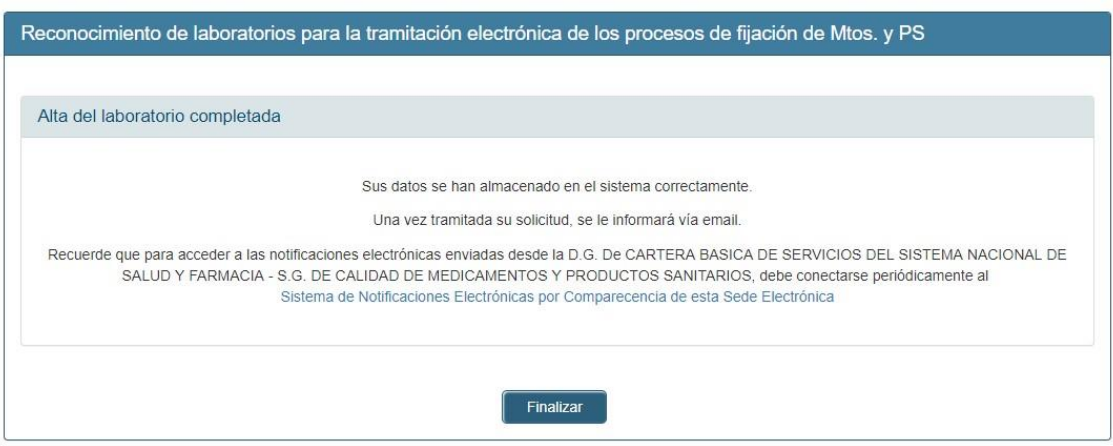

Imagen. Confirmación del alta

A partir de este momento, el personal de la Unidad de Inicio de la S.G. de Calidad de Medicamentos y Productos Sanitarios procederá a validar o rechazar la petición.

El proceso de alta finalizará cuando le llegue al laboratorio un mensaje de correo electrónico de confirmación.

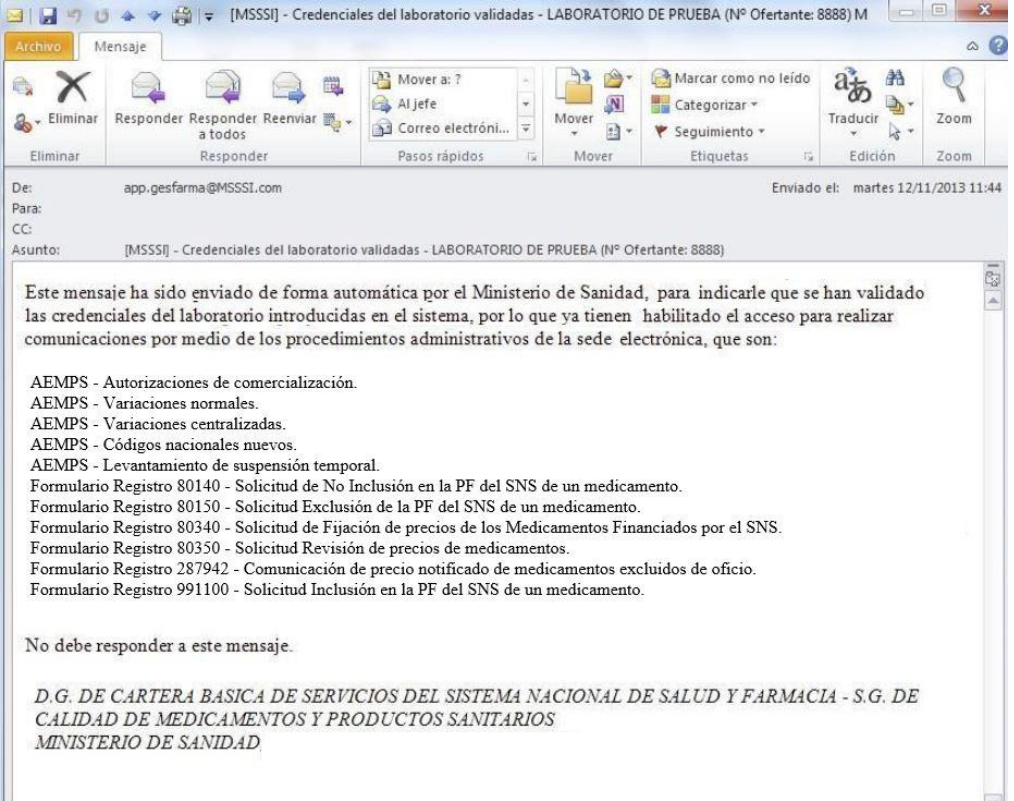

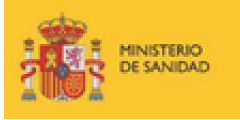

Cualquier acceso del laboratorio a Gesfarma sin que se le haya confirmado el alta en el sistema, mostrará la siguiente advertencia:

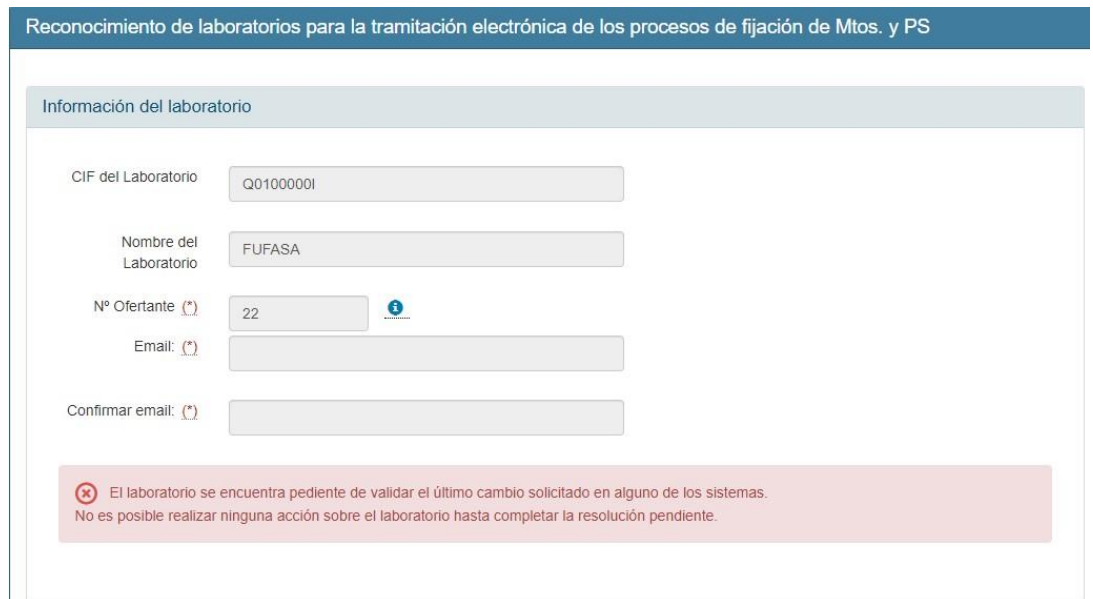

En caso de que el usuario introduzca incorrectamente el código de validación en el formulario de la Imagen 15, se mostrará al usuario los siguientes mensajes:

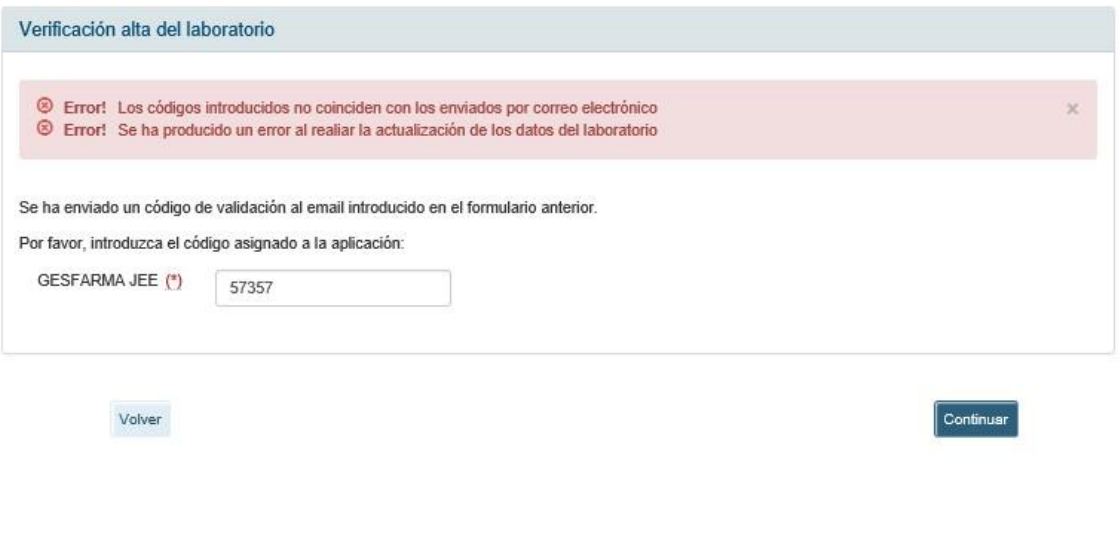

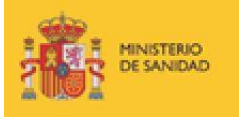

### *Solicitud de baja:*

Si el laboratorio ya estuviera dado de alta, el usuario puede modificar los datos o darse de baja por medio del mismo aplicativo.

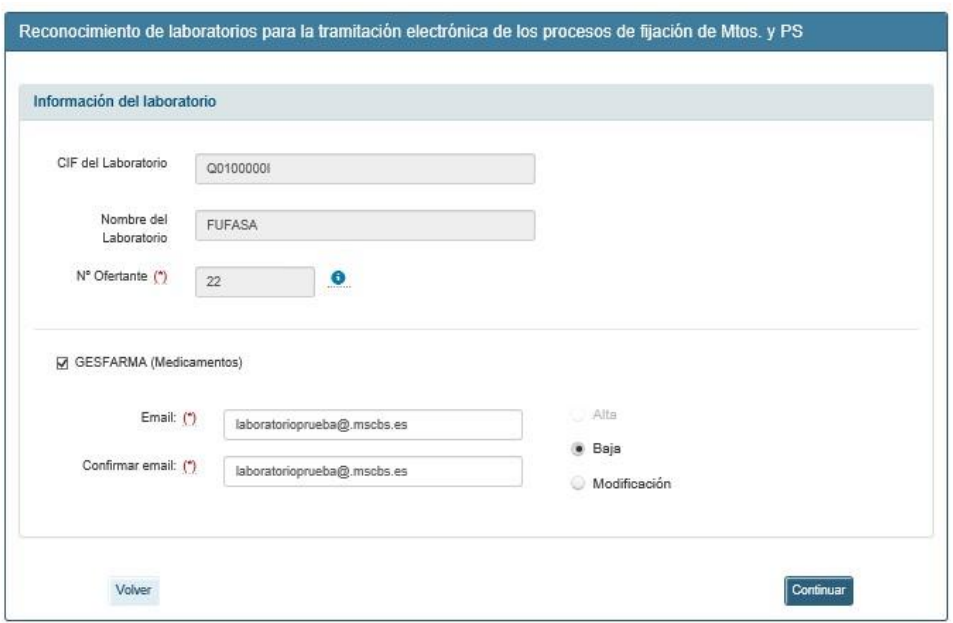

**Baja** Al pulsar en , se inicia la solicitud.

![](_page_9_Picture_39.jpeg)

![](_page_10_Picture_0.jpeg)

### *Solicitud de modificación:*

(a) Modificación Si desde el formulario de la Imagen 16 se pulsa el botón  $\Box$  . los pasos a seguir serán los mismos que para el caso del alta del laboratorio: introducción de clave de seguridad enviada por email y mensaje de confirmación. Sólo en aquellos casos en los que se solicita modificación del número de ofertante será necesaria una validación de datos por parte de la Unidad de Inicio de la S.G. de Calidad de Medicamentos y Productos Sanitarios, y mensaje de correo electrónico de confirmación.

![](_page_11_Picture_0.jpeg)

### <span id="page-11-0"></span>3. PROCEDIMIENTOS ADMINISTRATIVOS

En la sección "Tramitaciones "de la Sede Electrónica de la página Web del Ministerio de Sanidad se encuentran los accesos a los distintos procedimientos administrativos, que son:

 80350 - Formulario Revisión de los Precios de Medicamentos Financiados por el Sistema Nacional de Salud.

 80150 - Formulario Exclusión de la Presentación Farmacéutica del Sistema Nacional de Salud de

un Medicamento.

 80140 - Formulario No Inclusión en la Prestación Farmacéutica del Sistema Nacional de Salud

de un Medicamento.

 80340 - Formulario Fijación de los Precios de los Medicamentos Financiados por el Sistema Nacional de Salud.

 991100 - Formulario Inclusión en la Prestación Farmacéutica del Sistema Nacional de Salud de un Medicamento.

287942 - Comunicación de precio notificado de medicamentos excluidos de oficio.

![](_page_12_Picture_0.jpeg)

![](_page_12_Picture_41.jpeg)

Pinchando en cada uno de ellos se accede a la página de tramitación de procedimientos de financiación y fijación de precios de medicamentos por el SNS, en el área de Farmacia, donde se podrá ver un nuevo menú para seleccionar el tipo de procedimiento que se quiere ejecutar.

![](_page_12_Picture_42.jpeg)

Tras pinchar y acceder a alguno de ellos, el usuario deberá logarse con el certificado electrónico validado de persona jurídica o representante.

![](_page_13_Picture_0.jpeg)

![](_page_13_Picture_37.jpeg)

Tras seleccionar el laboratorio o acceder con certificado de persona jurídica o representante, aparecerá un formulario en el que se ofrece la posibilidad al usuario del laboratorio de cambiar o mantener su elección de procedimiento administrativo e indicar con cuál de las cinco opciones de solicitud disponibles quiere proceder.

Por defecto, en el combo de los procedimientos administrativos, se mostrará como seleccionado aquel que el usuario haya escogido desde la Sede.

![](_page_13_Picture_38.jpeg)

![](_page_14_Picture_0.jpeg)

El desplegable superior incluirá los siguientes procedimientos administrativos:

- No inclusión en la prestación farmacéutica del Sistema Nacional de Salud de un medicamento.
- Exclusión de la prestación farmacéutica del Sistema Nacional de Salud.
- Fijación de los precios de los medicamentos financiados por el Sistema Nacional de Salud.
- Revisión de precios de medicamentos financiados por el Sistema Nacional de Salud.
- Inclusión en la prestación farmacéutica del Sistema Nacional de Salud.
- Comunicación de precio notificado de medicamentos excluidos de oficio.
- El desplegable inferior contendrá las opciones:
	- o Alta de Procedimiento.
	- o Solicitud de la Terminación del Procedimiento.
	- o Presentación de Información Complementaria (escandallo de precios, etc.) al procedimiento/Alegaciones.
	- o Solicitud clave de laboratorio ofertante.
	- o Cupón Precinto.

Una vez seleccionados los valores en ambos combos, se procederá a realizar la solicitud escogida pinchando el botón continuar.

Para los casos de alta de procedimiento, presentación de cupón precinto, solicitud de terminación o presentación de información complementaria sobre un expediente en curso, la manera de proceder es similar.

![](_page_15_Picture_0.jpeg)

![](_page_15_Picture_20.jpeg)

![](_page_16_Picture_0.jpeg)

![](_page_16_Picture_20.jpeg)

![](_page_17_Picture_0.jpeg)

Los pasos que hay que dar para rellenar el formulario correspondiente son los siguientes:

1. Rellenar datos de contacto.

![](_page_17_Picture_80.jpeg)

2. Introducir el número de registro del medicamento:

Se cargará de dinámicamente el nombre del medicamento con sus correspondientes presentaciones y códigos nacionales.

Para los casos de presentación de cupón precinto, solicitud de información complementaria o de terminación, a menos que se active el check "Trabajar sobre un expediente aún no iniciado", el campo "Número de Registro" se cargará automáticamente con los números de registro correspondientes a los expedientes en curso de los que el laboratorio es titular o comercializador.

- 3. Seleccionar el nombre del laboratorio comercializador o titular.
- 4. Activar los formatos que se quieran incluir en la comunicación del procedimiento administrativo. Según el tipo de procedimiento administrativo, puede ser necesario rellenar el formulario de "Costes", que hace referencia al escandallo de precios, ilustrado en las Imágenes 26 a 30:

![](_page_18_Picture_0.jpeg)

![](_page_18_Picture_29.jpeg)

#### SOLICITUD DE AUTORIZACIÓN DE PRECIO DE MEDICAMENTO DE USO HUMANO

![](_page_18_Picture_30.jpeg)

![](_page_18_Picture_31.jpeg)

Cancelar

 $\overline{a}$ 

![](_page_19_Picture_0.jpeg)

#### SOLICITUD DE AUTORIZACIÓN DE PRECIO DE MEDICAMENTO DE USO HUMANO

![](_page_19_Picture_40.jpeg)

#### SOLICITUD DE AUTORIZACIÓN DE PRECIO DE MEDICAMENTO DE USO HUMANO

![](_page_19_Picture_41.jpeg)

#### SOLICITUD DE AUTORIZACIÓN DE PRECIO DE MEDICAMENTO DE USO HUMANO

![](_page_19_Picture_42.jpeg)

Anterior

Siguiente

![](_page_20_Picture_0.jpeg)

![](_page_20_Picture_29.jpeg)

#### Formulario de costes - EC CON PRECIO UNITARIO

![](_page_20_Picture_30.jpeg)

### SOLICITUD DE AUTORIZACIÓN DE PRECIO DE MEDICAMENTO DE USO HUMANO

 $\label{eq:interior} \textit{Anterior}$ 

![](_page_21_Picture_0.jpeg)

Adjuntar

5. Por medio del **INTERNATION** ofrece al usuario la posibilidad de adjuntar

documentos de acuerdo a las especificaciones indicadas:

![](_page_21_Picture_55.jpeg)

Se mostrarán todos los ficheros que se hayan adjuntado, con sus nombres y con la posibilidad de eliminarlos.

![](_page_21_Picture_56.jpeg)

6. Para el caso del formulario de solicitud de información complementaria, se podrán indicar uno o varios motivos de modificación, activando los correspondientes checks:

![](_page_22_Picture_0.jpeg)

![](_page_22_Picture_63.jpeg)

- 7. Introducir las consideraciones adicionales y los comentarios que el usuario considere oportuno en los campos "Otras Consideraciones" y "Observaciones", respectivamente.
- 8. Una vez cumplimentado el formulario, se podrá acceder a una vista previa del contenido que se va a firmar pulsando sobre el botón 'VISTA PREVIA'. Se generará un solo documento con el contenido del formulario del inicio del procedimiento, los distintos formularios de costes, en su caso.
- 9. Este documento deberá ser firmado electrónicamente pulsando sobre el botón 'REGISTRAR'. Utilizaremos para ello la aplicación de autofirma.

Descarga autofirma aquí: <http://firmaelectronica.gob.es/Home/Descargas.html>

![](_page_22_Picture_64.jpeg)

![](_page_23_Picture_0.jpeg)

![](_page_23_Picture_44.jpeg)

El usuario podrá descargarse una copia del documento objeto de la comunicación y del justificante del registro electrónico de entrada en el Ministerio.

![](_page_23_Picture_3.jpeg)

![](_page_24_Picture_0.jpeg)

## <span id="page-24-0"></span>4. CONSULTA DE ESTADOS DE UN EXPEDIENTES

Se permite a los usuarios de los laboratorios conocer en qué fase de tramitación se encuentra cada uno de sus expedientes.

El acceso se realiza por medio del Portal de Información al Ciudadano, dentro de la Sede Electrónica de la página Web del Ministerio.

![](_page_24_Picture_40.jpeg)

Los posibles estados que podrá visualizar el usuario del laboratorio serán:

![](_page_25_Picture_0.jpeg)

![](_page_25_Picture_168.jpeg)

## <span id="page-25-0"></span>5. SERVICIO DE NOTIFICACIÓN ELECTRÓNICAS POR COMPARECENCIA

La aplicación utiliza el servicio de notificaciones electrónicas por comparecencia con los laboratorios.

Cada vez que un documento de Acuerdo de Inicio (tanto si procede el inicio del expediente como si no), un Proyecto Resolución, una Resolución o cualquier otro tipo de comunicación, es firmado electrónicamente por la respectiva autoridad competente del Ministerio de Sanidad, es enviado al laboratorio una notificación electrónica con dicho documento.

Para acceder a la notificación es necesario que el laboratorio disponga de un certificado electrónico reconocido de una de las Autoridades de Certificación aceptadas por el Ministerio de Sanidad.

![](_page_26_Picture_0.jpeg)

![](_page_26_Picture_18.jpeg)

![](_page_27_Picture_0.jpeg)

Febrero 2020